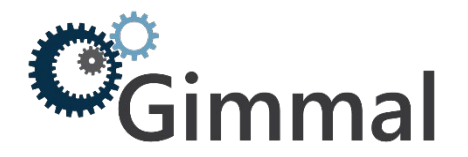

## **MAPIT for M365 – Upgrading from Version 2.X to Version 3.X**

## **About the New Version**

MAPIT for M365 allows organizations to perform high speed migrations from OpenText Content Server and Network Share as source to SharePoint Online as a destination.

MAPIT for M365 version 3.X is now available for download and represents a major change from the previous major version 2.X.

The new version includes:

- A host of performance improvements including changes to enable faster migrations by leveraging the latest changes in the SharePoint Migration API.
	- o These enhancements and optimizations allow for faster migration speeds overall.
	- o Faster profile load times
	- o Faster data importing and metadata load and saves
- Feature updates and bug fixes
	- $\circ$  Highlights such as re-usable global User Mappings and global Metadata mappings

As with such a major change this upgrade requires a one-time re-architecture / upgrade of the database schema used by MAPIT for M365.

- The result is that previous migration profiles will not be compatible with the new version. If you need to preserve the historical profile post migration you would need to re-create the old completed profiles for reference purposes.
- We recommend you follow the upgrade procedure outlined below to ensure that existing production link redirection records are preserved.

Once your current in-flight production migrations have completed, please follow the upgrade steps below.

Please ensure you backup your Gimmal Database prior to making any of the upgrade changes below. Failure to backup and/or follow the instructions below may cause issues with your upgrade and or loss of legacy link redirection records.

Please contact Gimmal Support (support@gimmal.com) if you have questions.

## **Step 1: Prepare the MAPIT for M365 Migrations Database**

In SQL Server Management Studio - login using the SQL Server Credentials you specified for your Gimmal Migration Database.

Or have your SQL Server Administrator run the following commands:

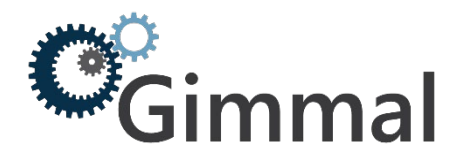

#### **SQL COMMANDS**

use gimmalMigrations; /\* Replace gimmalMigrations with your database name currently being used for MAPIT migrations. \*/ drop table ADURS; drop table COLXREF; drop table MANIFEST; drop table MANIFESTMETADATA; drop table PROFILES;

### **Step 2: Upgrade MAPIT for M365**

Steps:

- From Control Panel > Uninstall a Program > Uninstall old version of MAPIT for M365 2.X
- See section 1.2 of the Gimmal MAPIT for M365 User and Install Guide for the full installation steps
- Summary of steps assuming you have the pre-requisites configured:
	- o Open Windows PowerShell command prompt as Administrator
	- o Run the following command
		- Install-Module -Name AzureAD -RequiredVersion 2.0.1.10
		- Enter 'Y' for Nuget provider is required message
		- Enter 'A' for Untrust repository (A is Yes for all)
- Install new version of MAPIT (follow instructions from user guide for further detail).
- Re-add and register your license key (use the original one provided)

## **Step 3: Upgrade the MAPIT for M365 Migrations Database**

Perform this database schema upgrade **only one time**.

Steps:

- For first time run of the new version of MAPIT for M365:
	- o Open MAPIT for M365
	- $\circ$  Specify the old database details including the original database name use the same database name that was prepared in step 1.
		- Note that the previous link redirection records are still preserved from step 1 in the original database (pre-upgrade)
		- From the Database Tab > Click Create Database Tables button
			- MAPIT will report that the mappings table already exists, this is okay since we wanted to preserve that table which stores our production link redirecton records
			- The database should now be updated and ready to use
				- o The schema will be updated and all previous Link Redirection records are preserved.

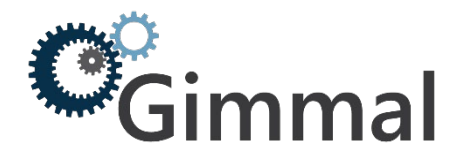

# MAPIT for M365 Upgrade Checklist

o You would need to re-create any already completed migration profiles if you wanted to track the historical profile information (mark as complete for record only purposes).

## **Step 4: Completion**

Locate all other instances where MAPIT for M365 is installed on other PCs and perform the same steps from Step 2 only.

You should now be able to use the new version of MAPIT now while preserving your prior production link redirection records.

Thank-you!